1. Debe ingresar a Venecredit Office Banking, seleccionar el módulo **"Consultas"** y luego las opciones **"Comprobante de Retención"** y **"Solicitud"** del submenú.

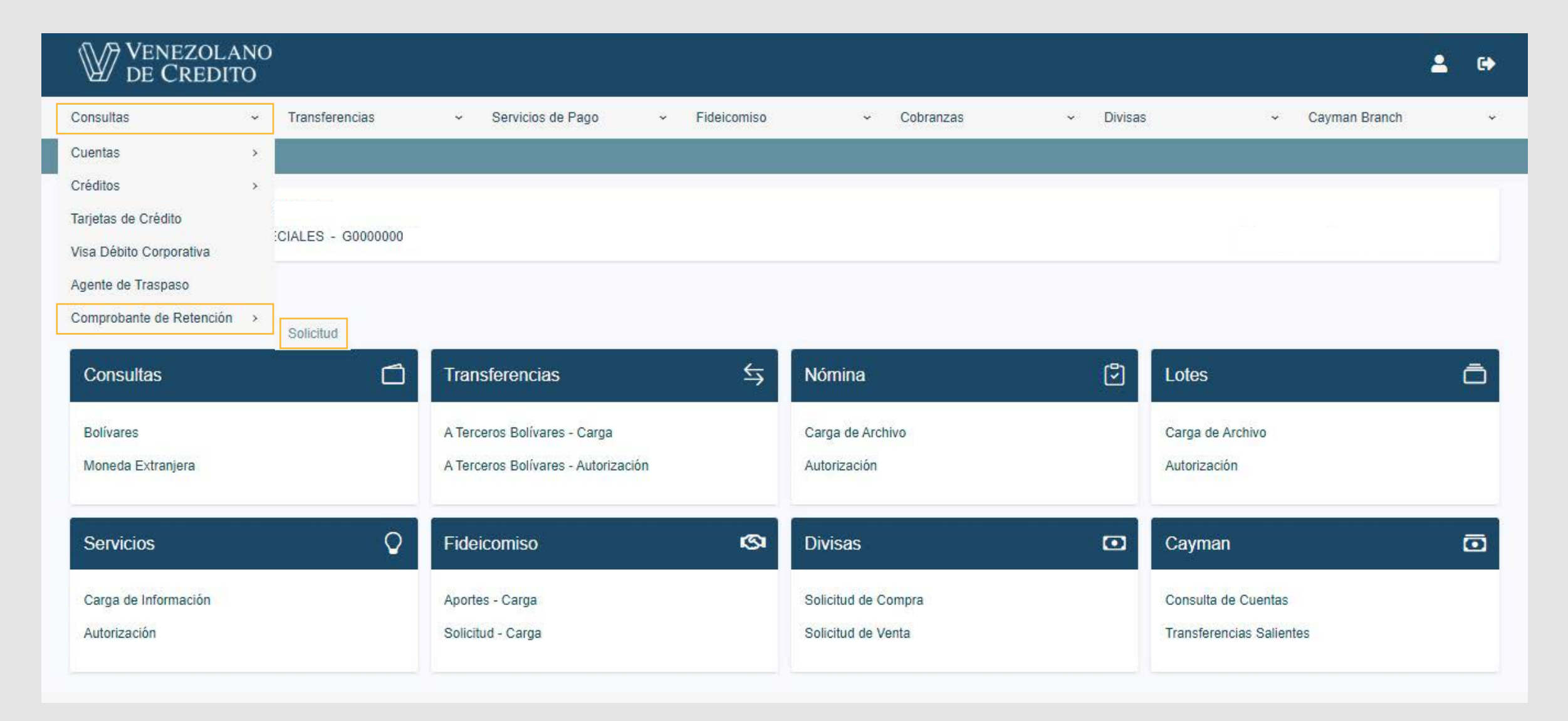

- 2. En la ventana que se desplegará debe seleccionar el RIF **(cada usuario podrá ver los RIF de las cuentas a las que esté autorizado para consultar)**, y el tipo de solicitud requerida (IVA o ISLR).
- 3.1 Al seleccionar IVA se puede realizar la búsqueda por fecha o por número de factura:
	- Si realiza la búsqueda por fecha, deberá indicar el rango de fecha (el cual no debe sobrepasar los 90 días, entre la fecha de inicio y la fecha de fin).

## **¡Con Venecredit Office Banking le garantizamos una óptima gestión empresarial para cumplir con todas sus obligaciones y compromisos!**

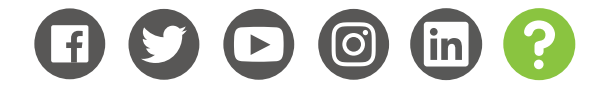

www.venezolano.com

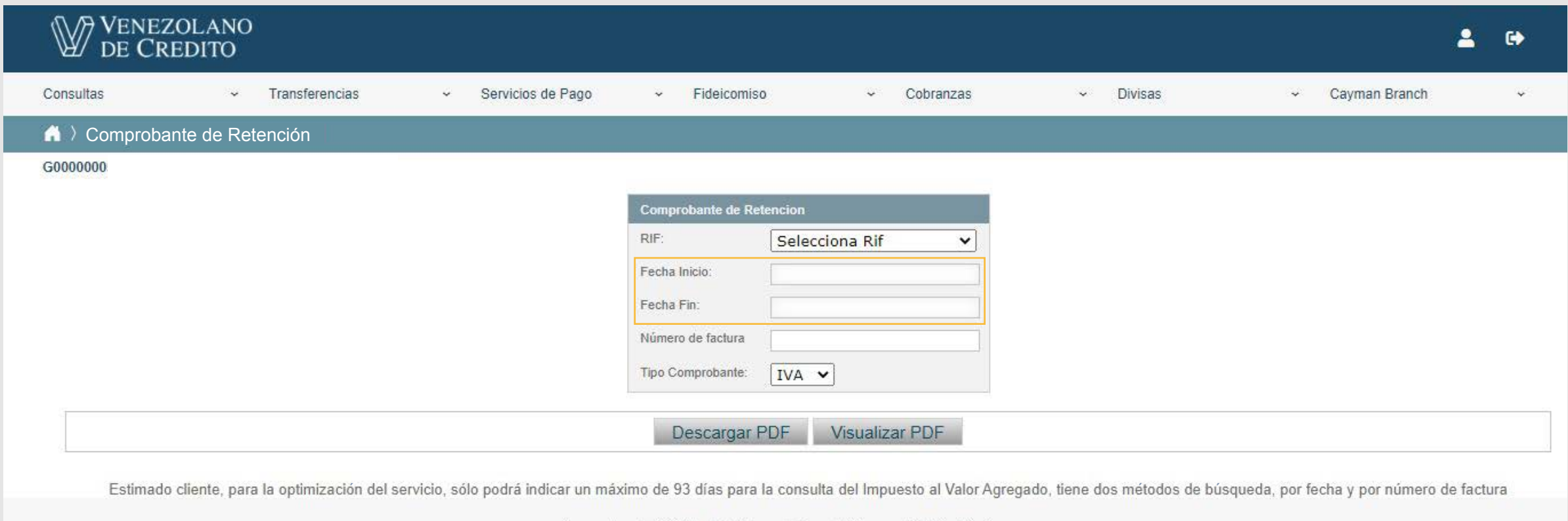

 - Luego debe seleccionar los comprobantes de su interés, marcando la casilla correspondiente en la primera columna, y hacer clic en el botón **"Descargar PDF"** o **"Visualizar PDF"**, para obtener los comprobantes solicitados.

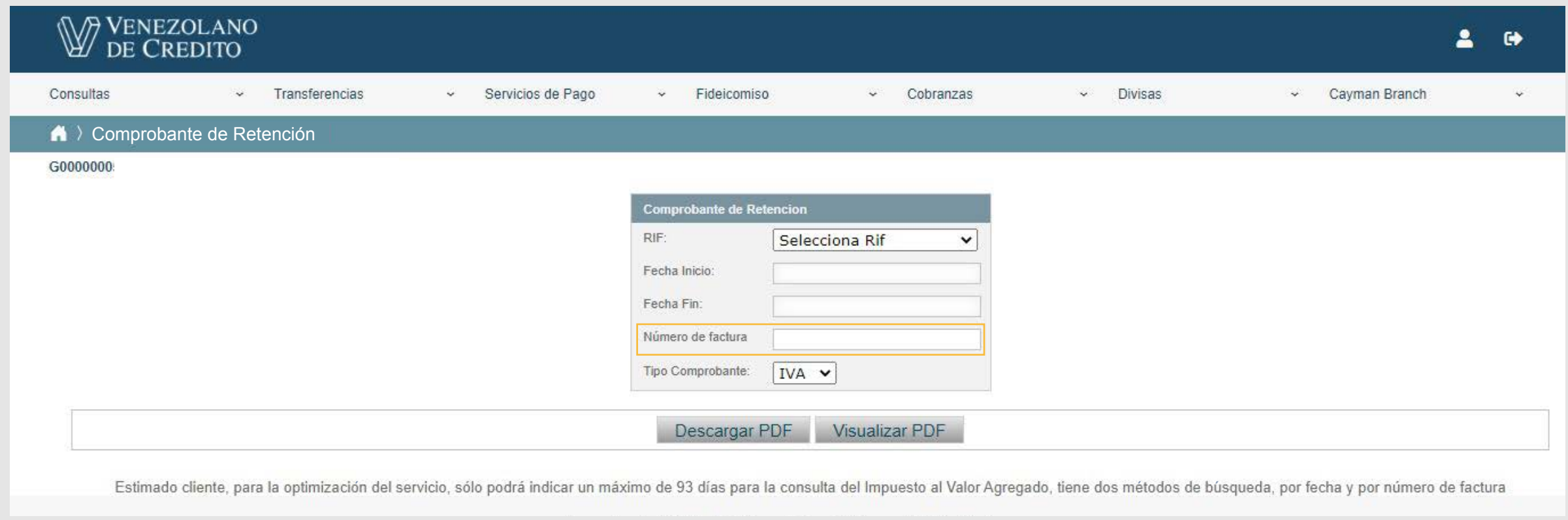

3.2 Al seleccionar ISLR, deberá indicar rango de fecha (el cual no debe sobrepasar los 90 días, entre la fecha de inicio y la fecha de fin); especificar si desea el **"Comprobante totalizado por fechas"** o el **"Comprobante de retención detallado"**, y hacer clic en el botón **"Descargar PDF"** o **"Visualizar PDF"**, para obtener el comprobante solicitado.

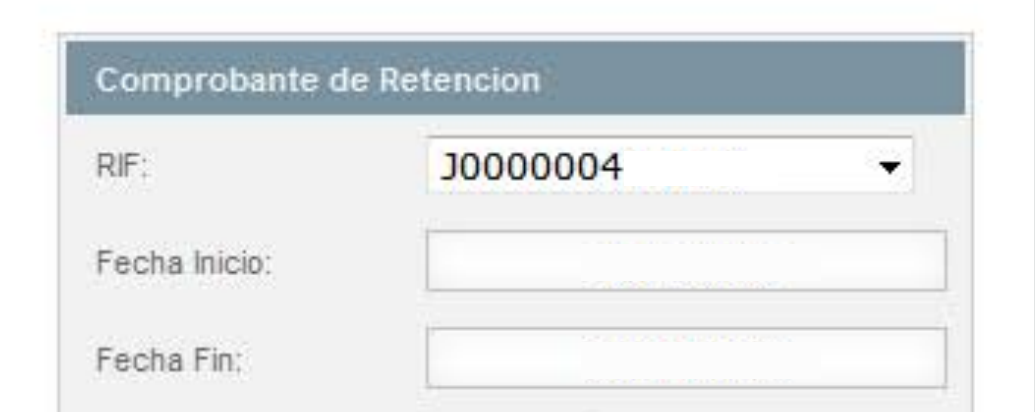

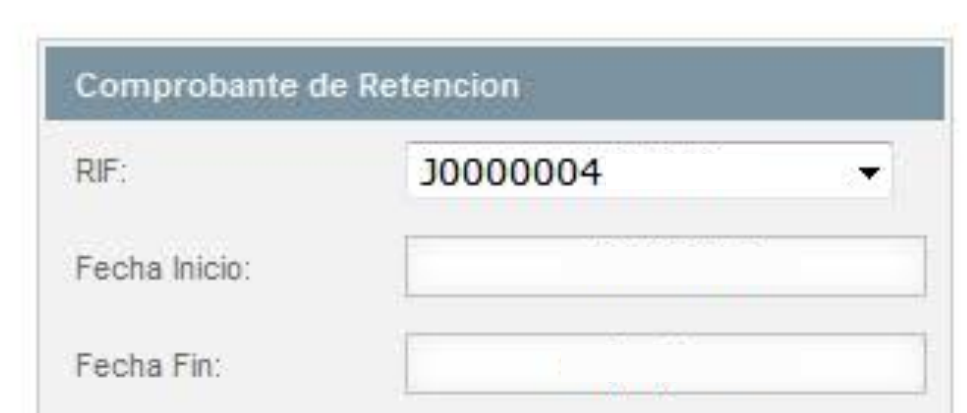

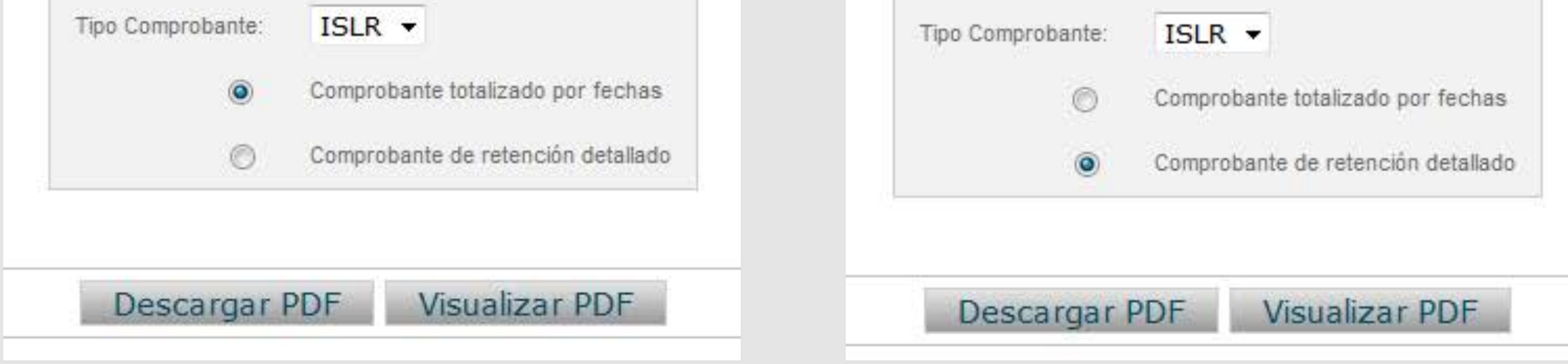

 - Si realiza la búsqueda por factura, deberá indicar el número que corresponda y pulsar el botón **"Descargar PDF"** o **"Visualizar PDF"**, para obtener el comprobante solicitado.

## **Si es Usted un Usuario autorizado previamente asignado por el Administrador del Sistema**

## **¿Cómo solicitar comprobantes de retención de impuestos vía Venecredit Office Banking?**

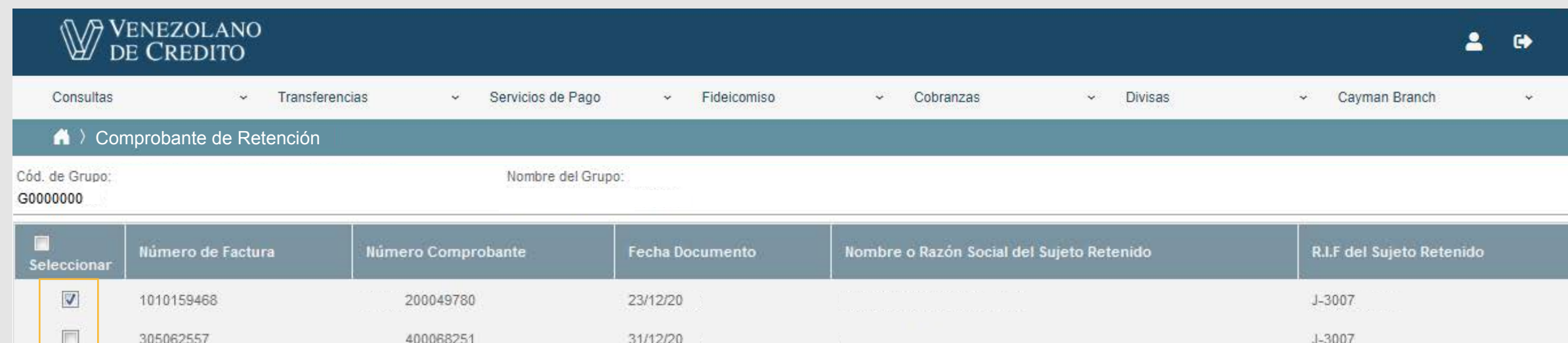

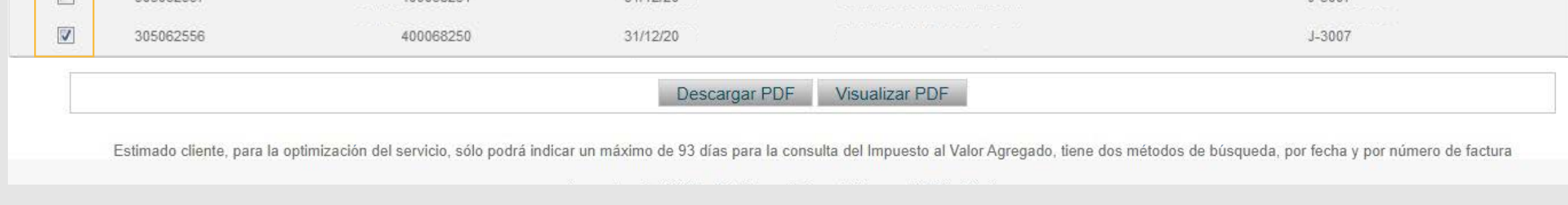